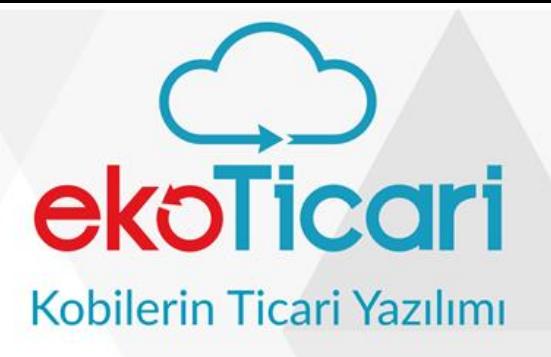

6

 $\bullet$  $\odot$ 

 $\bigcap$ 

 $\mathcal{A}_{\rho}$ 

 $\mathbf{R}$ 

 $\bigoplus$ 

 $\odot$ 

# **HIZLI FİRMA KURULUMU**

2019

## uyumsoft

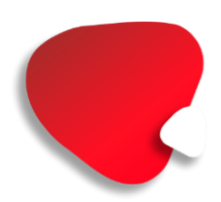

### **İÇİNDEKİLER**

### <span id="page-1-0"></span>**İÇİNDEKİLER**

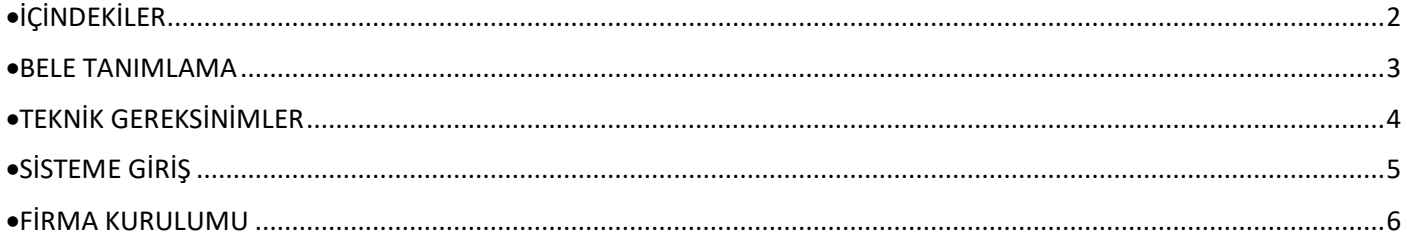

<span id="page-2-0"></span>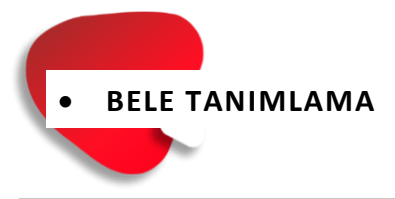

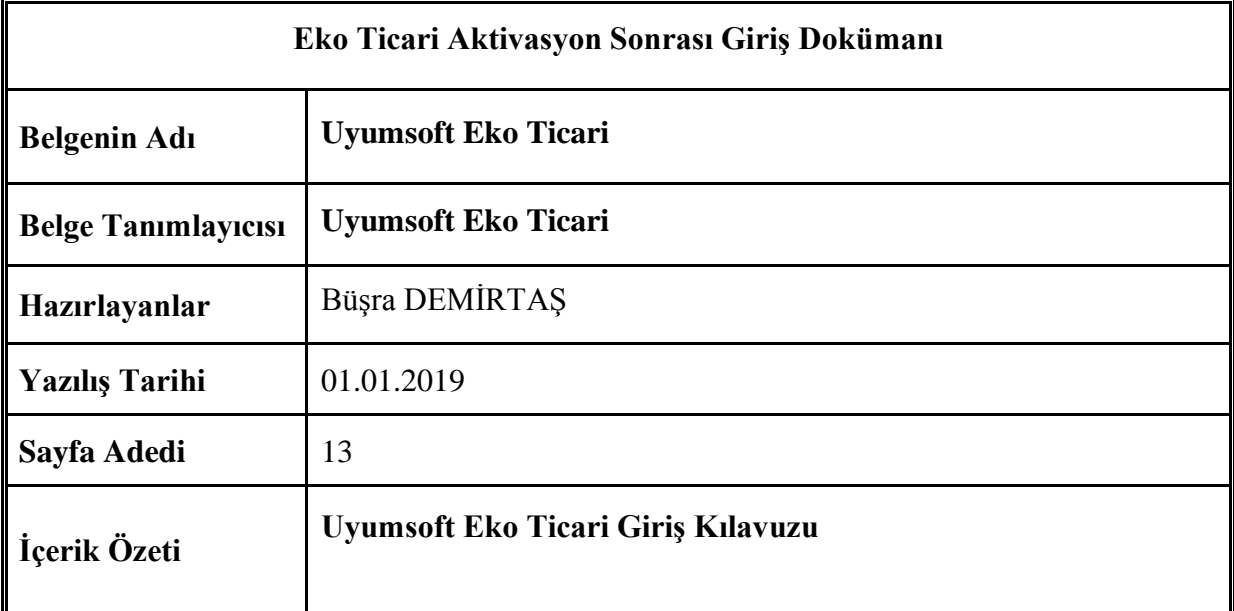

<span id="page-3-0"></span>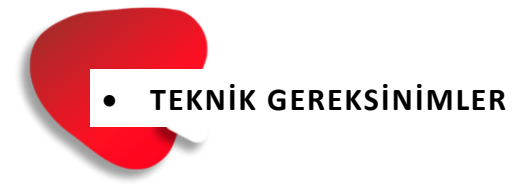

• EkoTicari Programımız Tüm internet tarayıcılarda sağlıklı çalışmaktadır. Öneri olarak Mozilla Firefox tarayıcısı kullanabilirsiniz.

EkoTicari Programımızı çalıştırmadan önce internet tarayıcının güncel sürümü kurulu olup olmadığını kontrol ederek, eski sürüm mevcut ise ilgili tarayıcının güncel sürüm linklerinden güncel sürümü indirebilirsiniz..

Örnek olarak <https://www.mozilla.org/tr/firefox/new/> link yardımı ile güncel versiyonu indirebilirsiniz.

<span id="page-4-0"></span>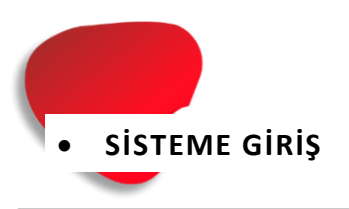

Aktivasyon işleminiz bittikten sonra, tarafınıza gelen aktivasyon mailinde programa giriş linkiniz ile birlikte kullanıcı adı ve şifreniz yer almaktadır**.** Aktivasyon mailinde tarafınıza ulaşan İlgili link üzerinden kullanıcı adı ve şifreniz ile sisteme giriş yapabilirsiniz.

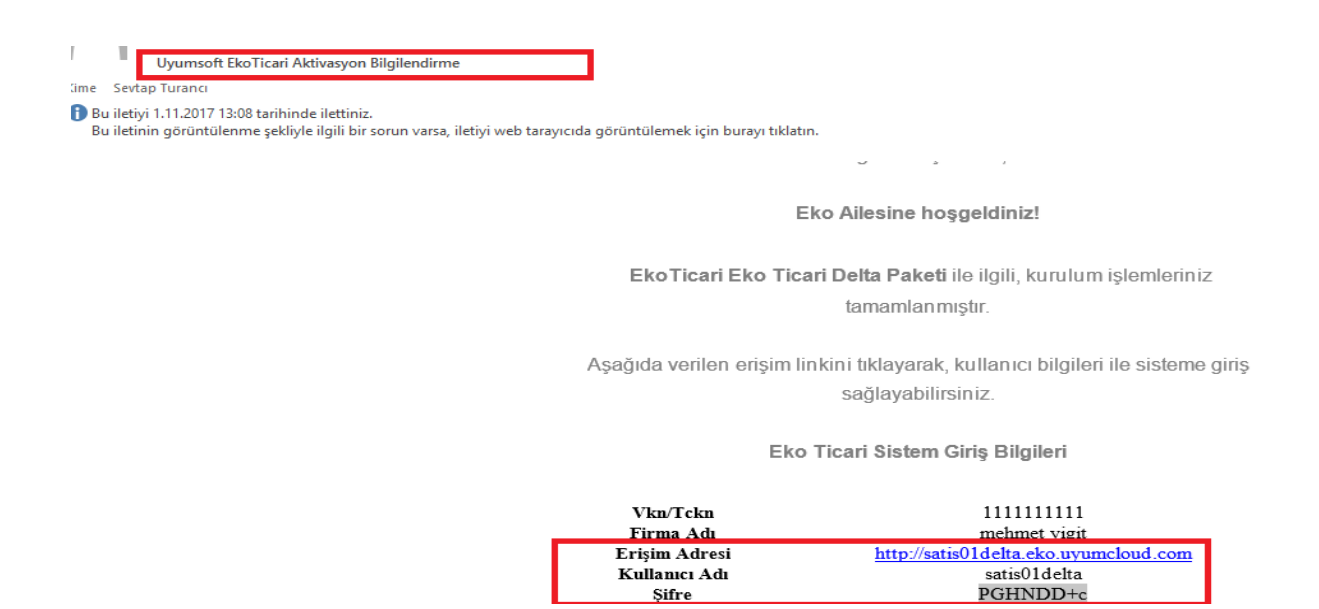

<span id="page-5-0"></span>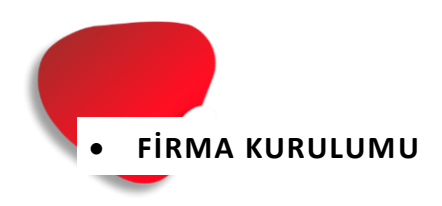

Öncelikle çalışılan firmanızın bilgilerine göre database açılacağı ve resmi defter beyanname ve e- Dönüşüm bilgilerinin doldurularak firma kartınızı açmanızı önermekteyiz.

**Hızlı Firma Oluşturma** ekranımız sistem üzerinde takip edeceğiniz firmanızın kurulumunun yapılacağı ekranımızdır.

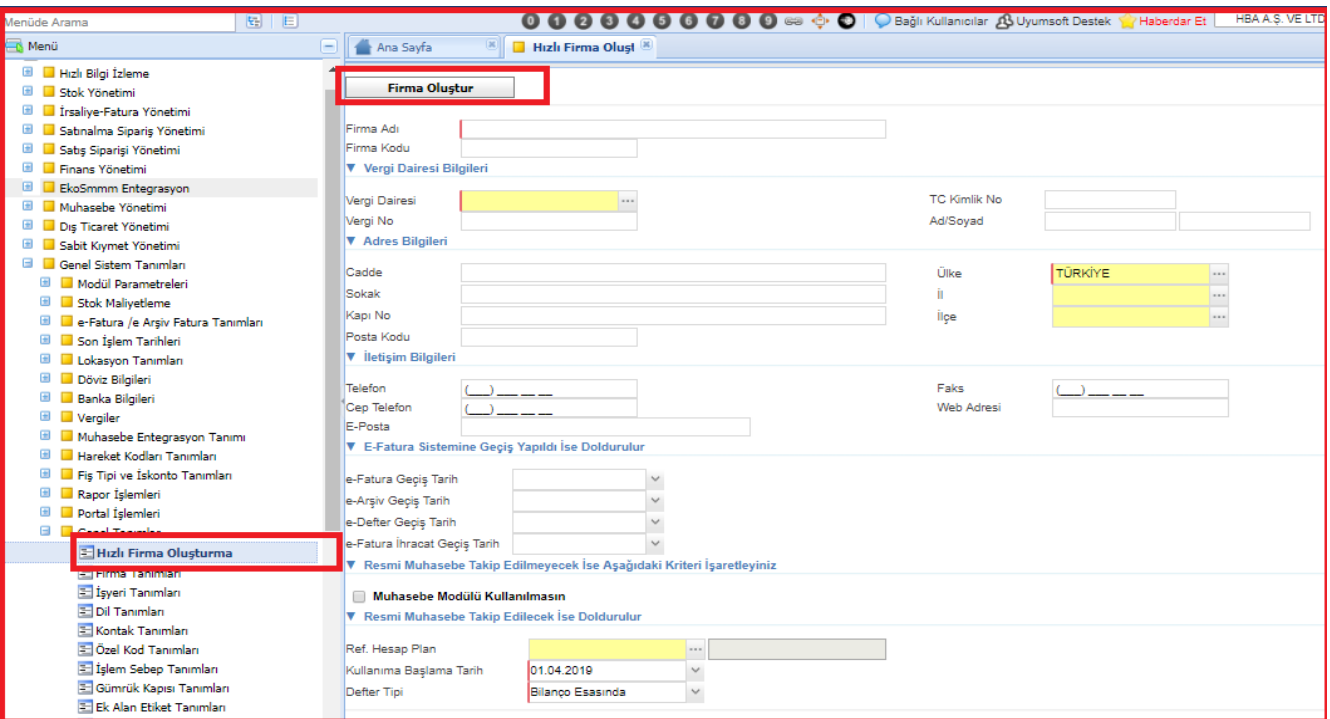

#### **Not : Tüm kart ekranlarımızda bulunan renkli alanlar açıklamaları**

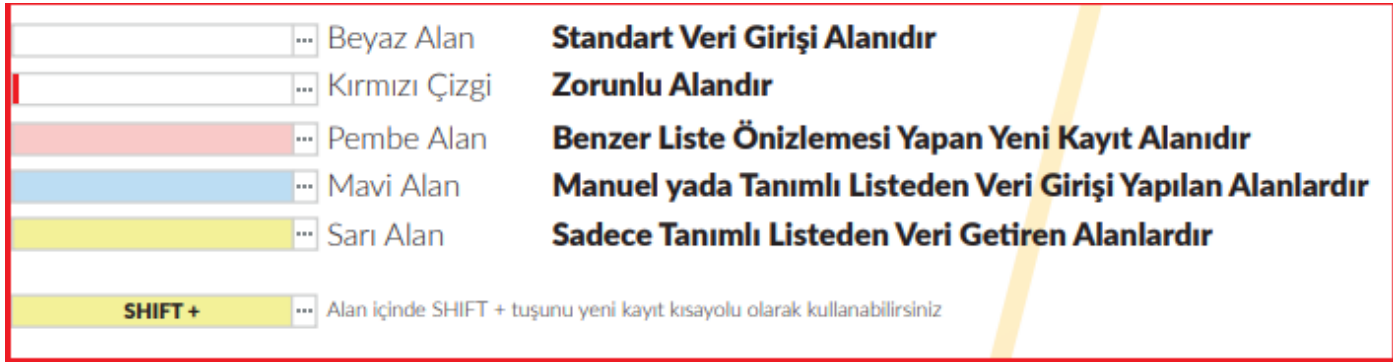

Firma kurulum işlemleri için izlenilecek adımlar Program menümüzdeki

**Genel Sistem Tanımları>Genel Tanımlar>Hızlı Firma Oluşturma Ekranı**ndan ulaşabilirsiniz.

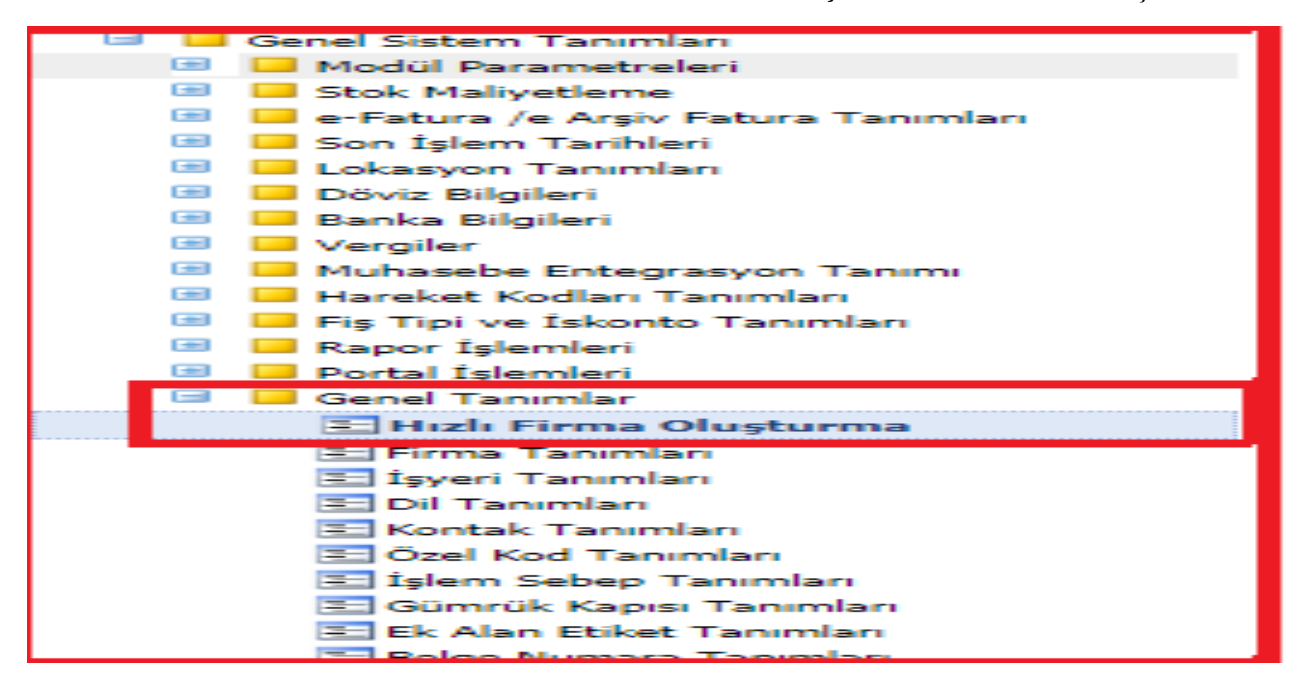

Menüden ''**hızlı firma oluştur''** sseçeneğine tıklayınca firma oluşturma ekranı açılacaktır.

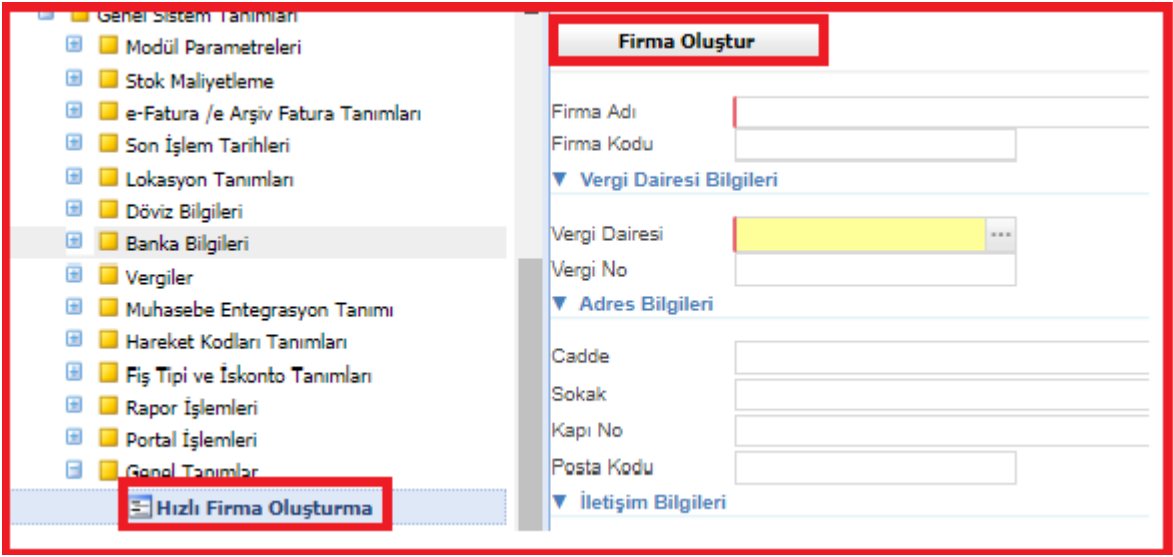

- İlk olarak ekranda gösterilen **kırmızı çerçeveli alanlar zorunlu** olarak doldurulması gereken alanları ifade etmektedir.Bu alanlar boş geçilemez, boş geçildiği takdirde sistem uyarı verecek kullanıcı kayıt işlemi gerçekleştiremeyecektir.
- **Firma adı**: Sistemde kullanacağınız firma unvanı ne olacak ise bu alana girilmelidir.

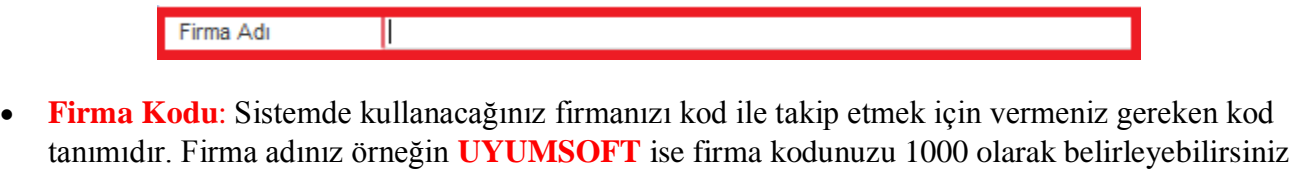

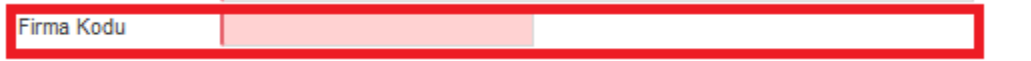

• **Ref. Hesap planı:** Sistemde takip edeceğiniz hesap planınızı seçeceğiniz alandır. Bu alan mutlaka doldurulmalıdır. Bu alan sarı alan olduğu için klavyede alt ok tuşu ile sistemde tanımlı olan hesap planını (TEKDÜZEN) seçebilirsiniz. Hızlı firma kurulumu ile **ana hesap planları** sisteminize otomatik olarak gelecektir.

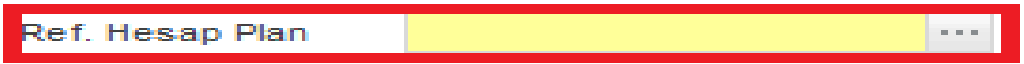

**Vergi Dairesi:** Sistemde kullanacağınız firmanız, tüzel kişilik ise vergi no ile birlikte vergi dairesi girilmelidir. Sistemde vergi daireleri otomatik olarak tanımlı gelecektir. Bu alan sarı alan olduğu için klavyede alt ok tuşu ile sistemde tanımlı olan vergi dairelerini seçebilirsiniz.

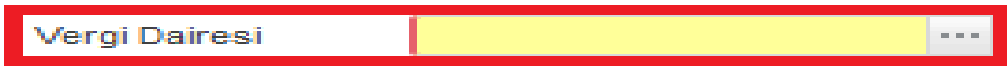

• **Tc Kimlik No:** Sistemde kullanacağınız firmanız, şahıs firması ise firma sahibin adı soyadı ile birlikte tc kimlik numarası kaydedilmelidir.

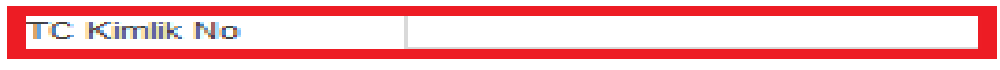

**Ad:** Şahıs firması ise firma sahibinin adının yazılacağı alandır.

.

**Soyad:** Şahıs firması ise firma sahibinin adının yazılacağı alandır.

**Dönem Başlangıcı:** Programı kullanmaya başlayacağınız tarih girilmelidir.

**Defter Tipi**: Firmanızın hangi defter tipine göre çalışıyor ise buradan seçilmelidir. Resmi defteriniz program üzerinde tutulmayacak ise "yok" olarak seçilebilir.

**Adres Bilgileri**: Firmanıza ait adres bilgilerinizi girebileceğiniz alandır.

**Kullanıcı Bilgileri:** Sistemi kullanacak kullanıcılarınıza ait kurulumda gelen kullanıcı adı ve şifrenizin olduğu alandır. Kullanıcı şifresi değiştirilmek istenir ise ;

Menüde sırasıyla **kullanıcı yetki işlemeleri>kullanıcı tanımlama ekranında**;

**"Ara"** fonksiyonu kullanılarak, şifresi değiştirilecek ilgili kullanıcı ekrana çağrılır, ara butonu ile ekranlarda arama işlemi yapabilirsiniz.

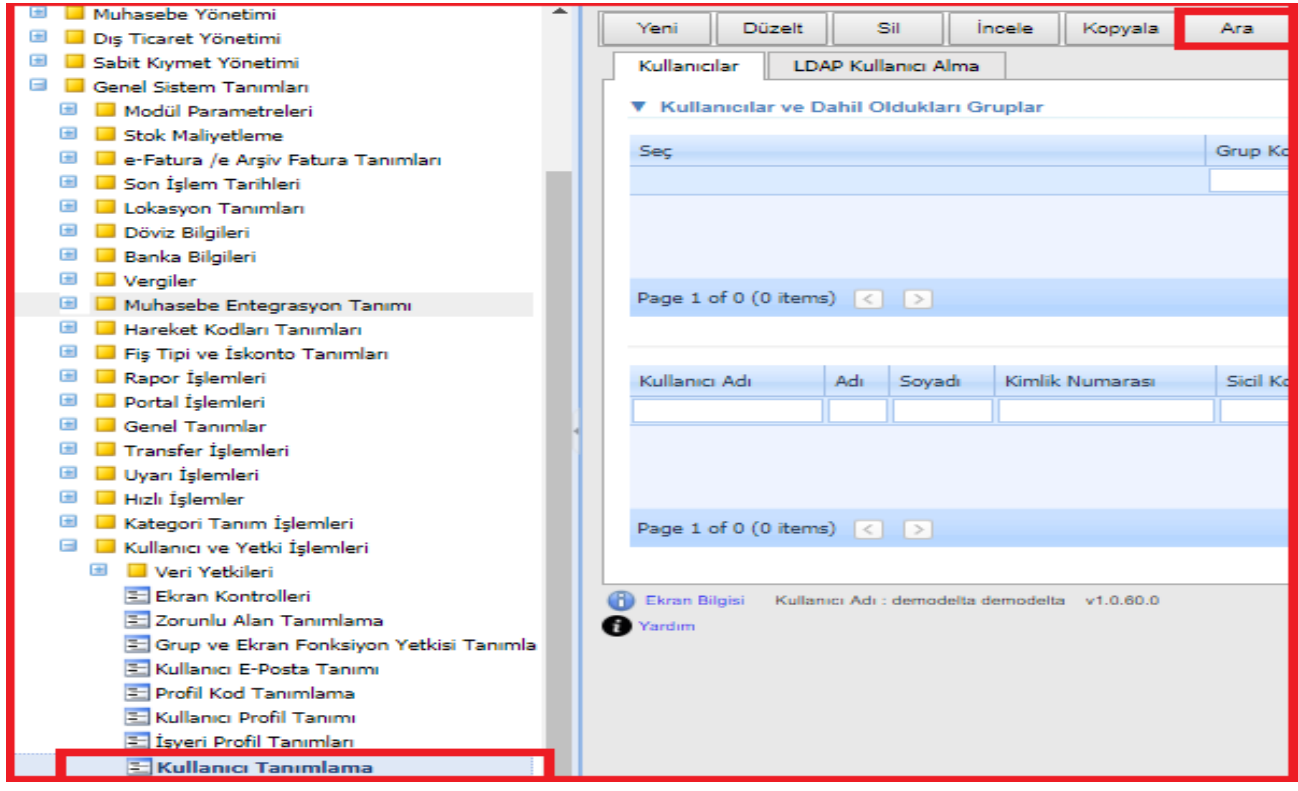

Gelen kullanıcı tanımı **"Düzelt**" ile açılır. Düzeltilecek kullanıcı ekrana getirilmiş olacaktır.

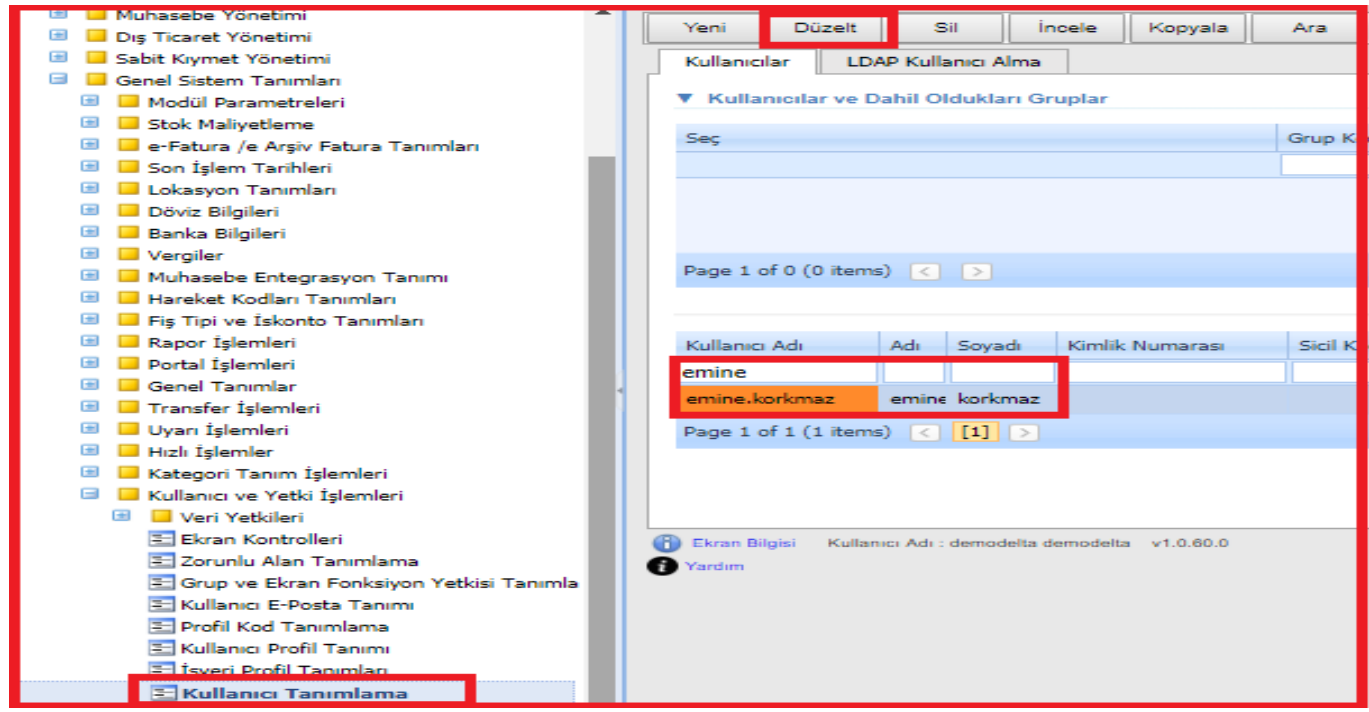

Aşağıdaki ekranda ki şifre alanına **''Yeni Şifre Bilgileri** kaydedilerek işlemler tamamlanır.

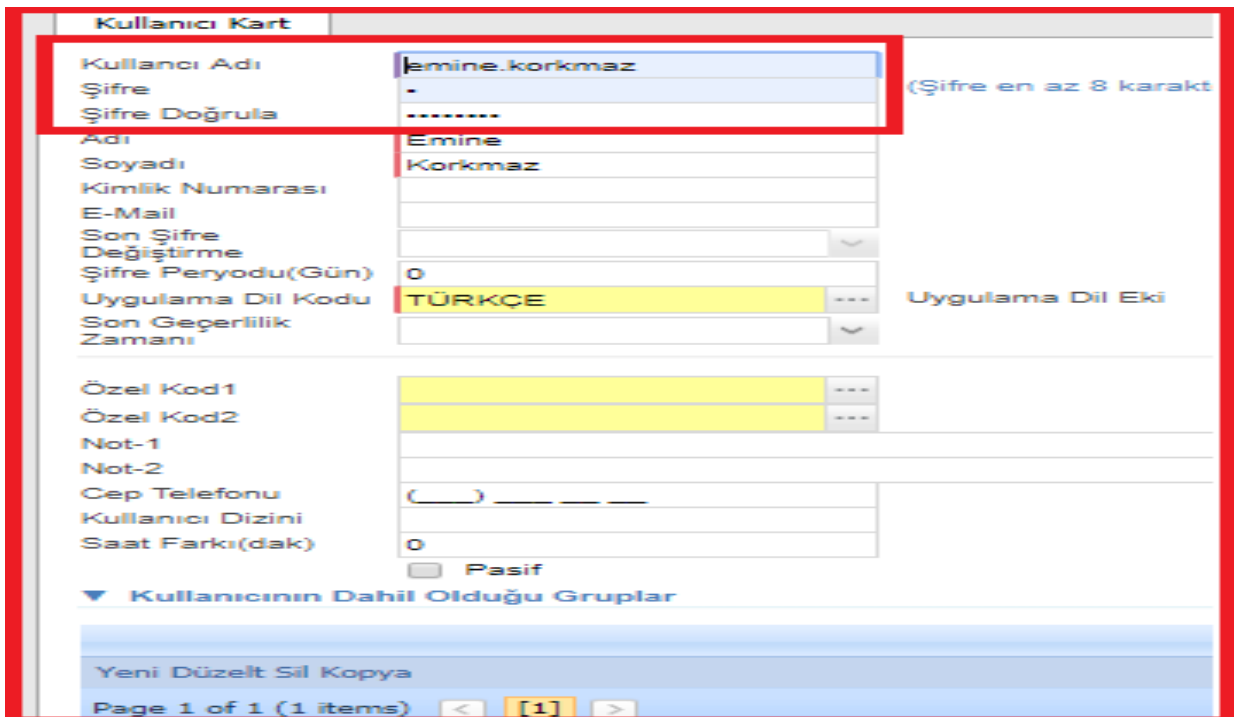

Son olarak firma kurulumu için yukarıda anlatılan gerekli bilgiler doldurulduktan sonra **"Firma Oluştur"** butonu yardımıyla sistemde kullanılacak firma oluşturulmuş olur.

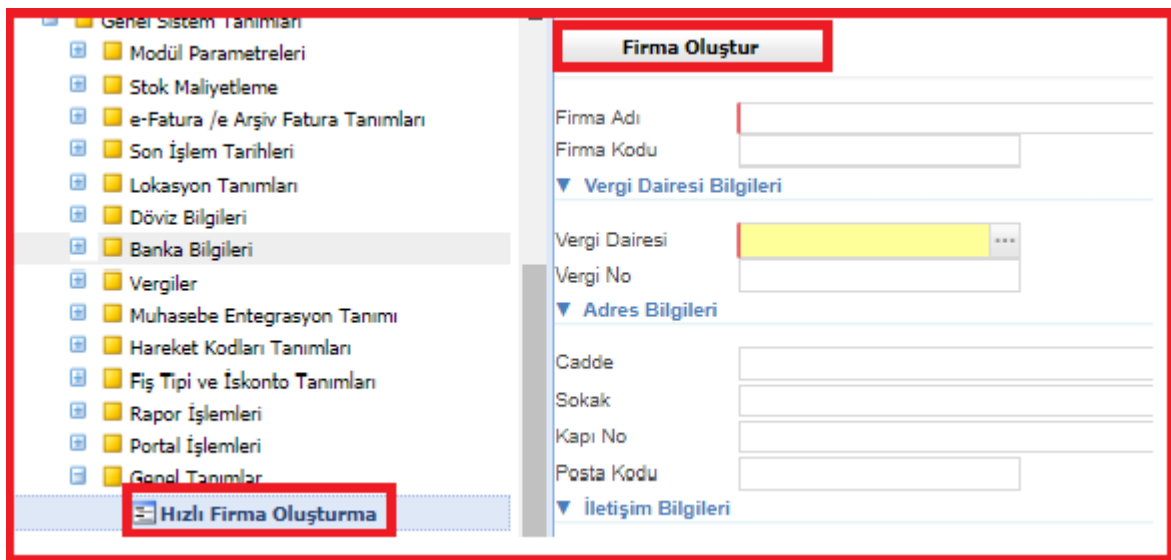

**NOT : Hızlı firma kurulumu yapıldığında ilgili kullanıcı tüm yetkilere sahip ADMIN kullanıcı olacaktır.**